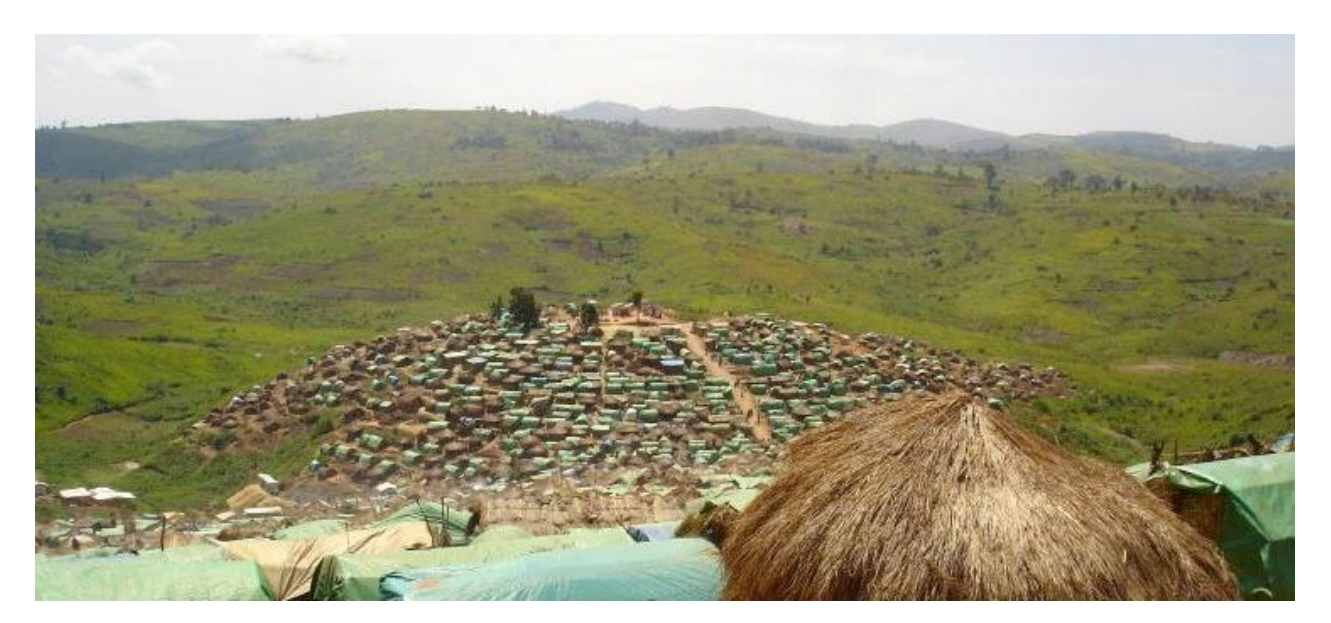

# TU People's Intelligence (PI)<br>
Networked Reporting and Verification by the People

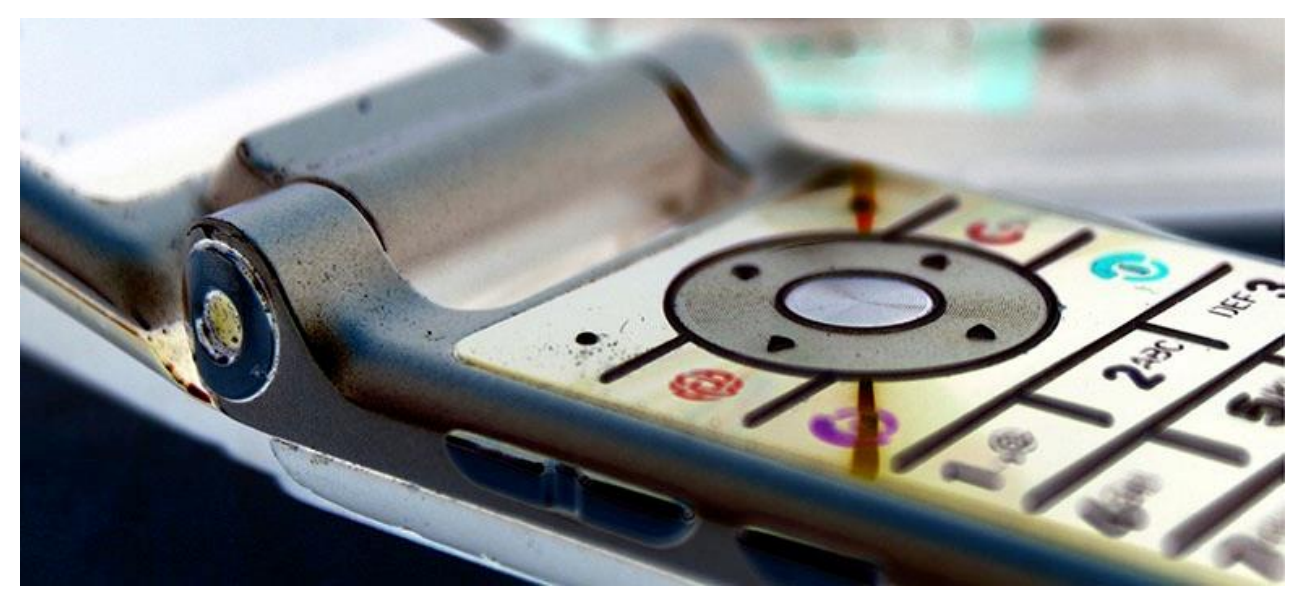

# **Documentation of the PI Demo**

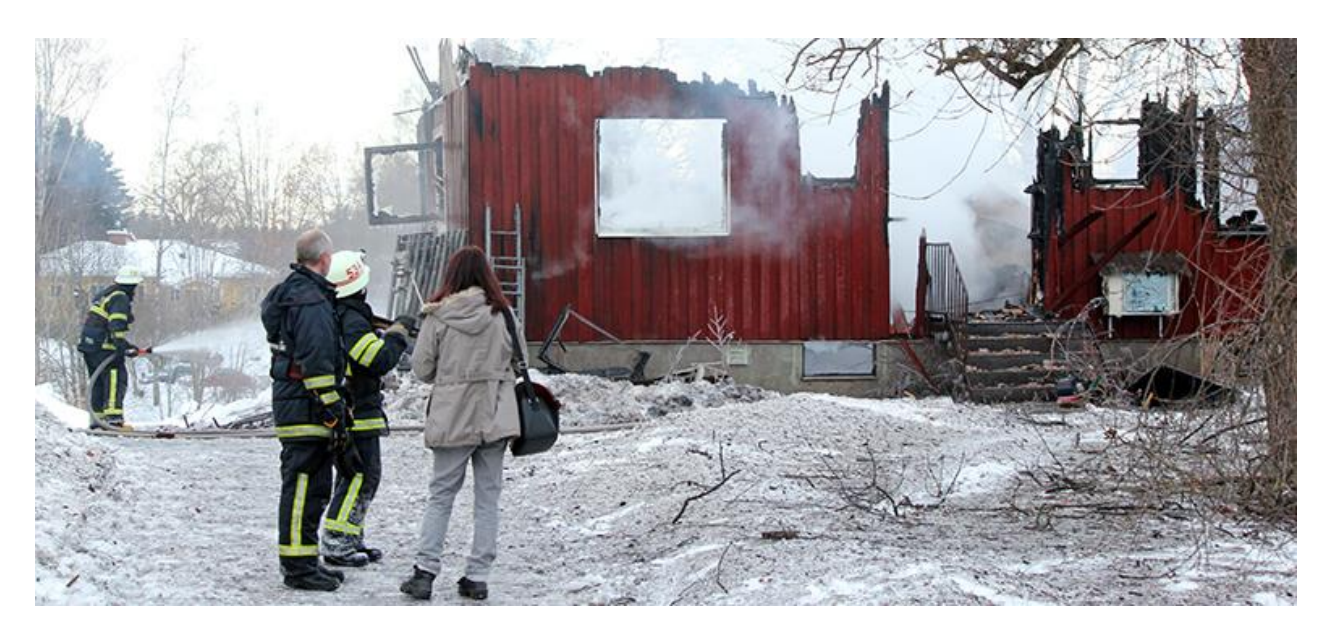

## **Contents**

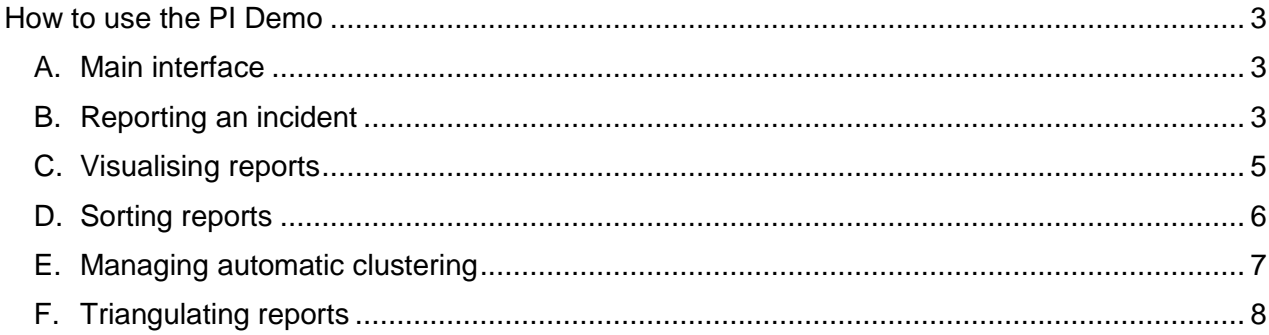

This work by Stichting People's Intelligence is under the CreativeCommons Attribution-NonCommercial-ShareAlike 4.0 International License,<br>http://creativecommons.org/licenses/by-nc-sa/4.0/deed.en\_US.

# <span id="page-2-0"></span>**How to use the PI Demo**

#### <span id="page-2-1"></span>A. Main interface

The main interface of the PI demo is divided in 2 main areas:

- 1. Conversation area in **red**
- 2. Reports area in **blue**

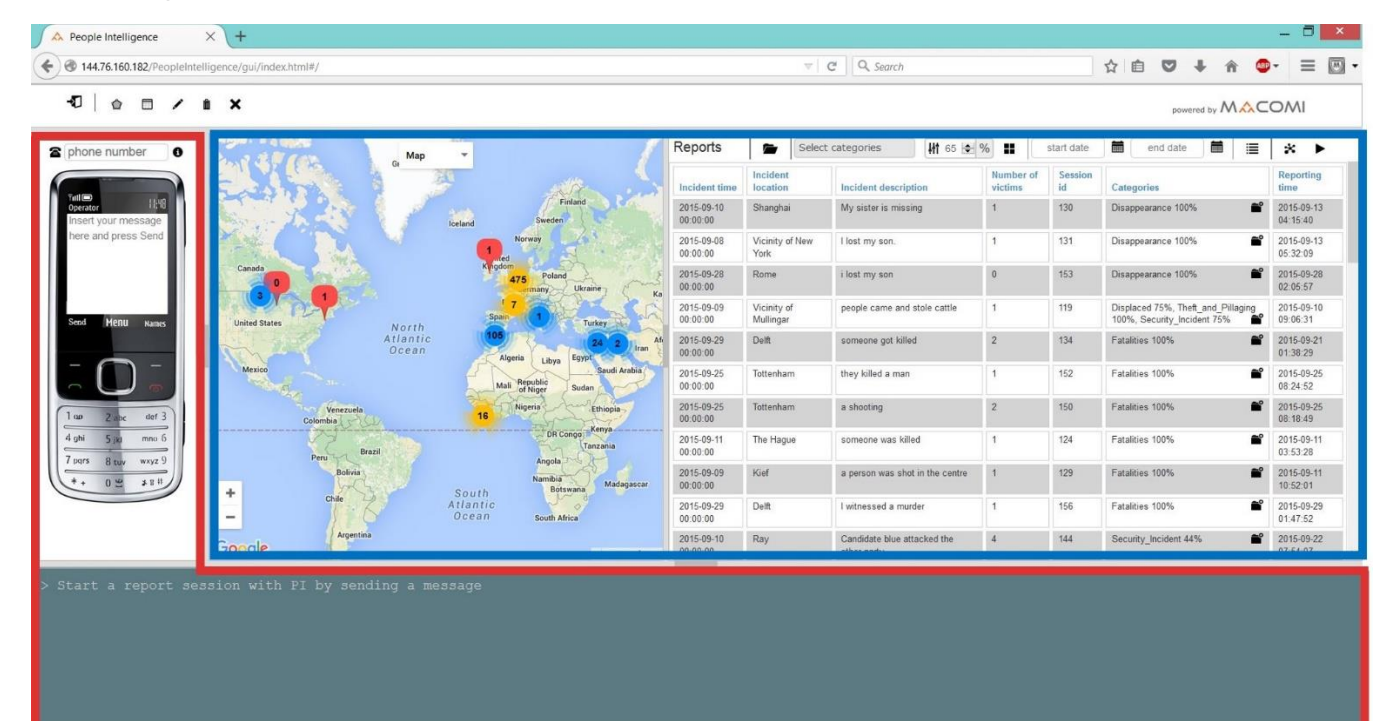

#### <span id="page-2-2"></span>B. Reporting an incident

From the perspective of an **untrained person** who wishes to report an incident:

1. Enter a phone number

phone number O

2. Enter a message in the screen of the mobile phone and press Send

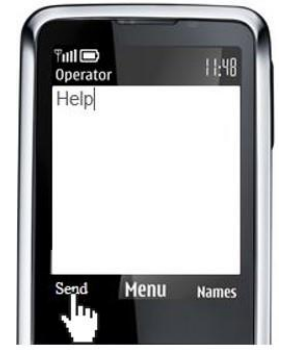

3. PI will start a conversation composed of a number of questions. Answer each question to the best of your knowledge, trying to follow the proposed format. If PI does not understand your answer, you will be prompted with follow up questions. Once PI can process your answer, you will automatically be presented with the next question until you answered all the questions.

This work by Stichting People's Intelligence is under the CreativeCommons Attribution-NonCommercial-ShareAlike 4.0 International License, [http://creativecommons.org/licenses/by-nc-sa/4.0/deed.en\\_US.](http://creativecommons.org/licenses/by-nc-sa/4.0/deed.en_US)

In case PI does not understand your answer, for example you did not follow the proposed date format or you gave a location PI cannot find you will be prompted with follow up question.

In the case of a date, PI will simply repeat the question until it understands your answer.

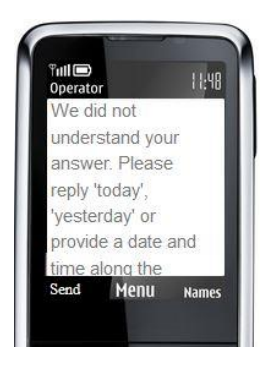

If it does not find the location you provided, it will ask you to provide another location that is near the location where you reported the incident happened.

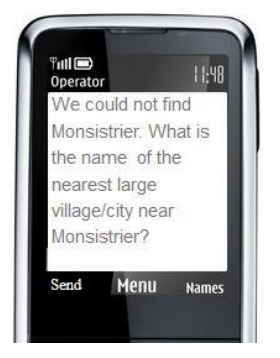

For the purpose of the demo it is possible to follow the conversation between you and PI at the bottom of the screen.

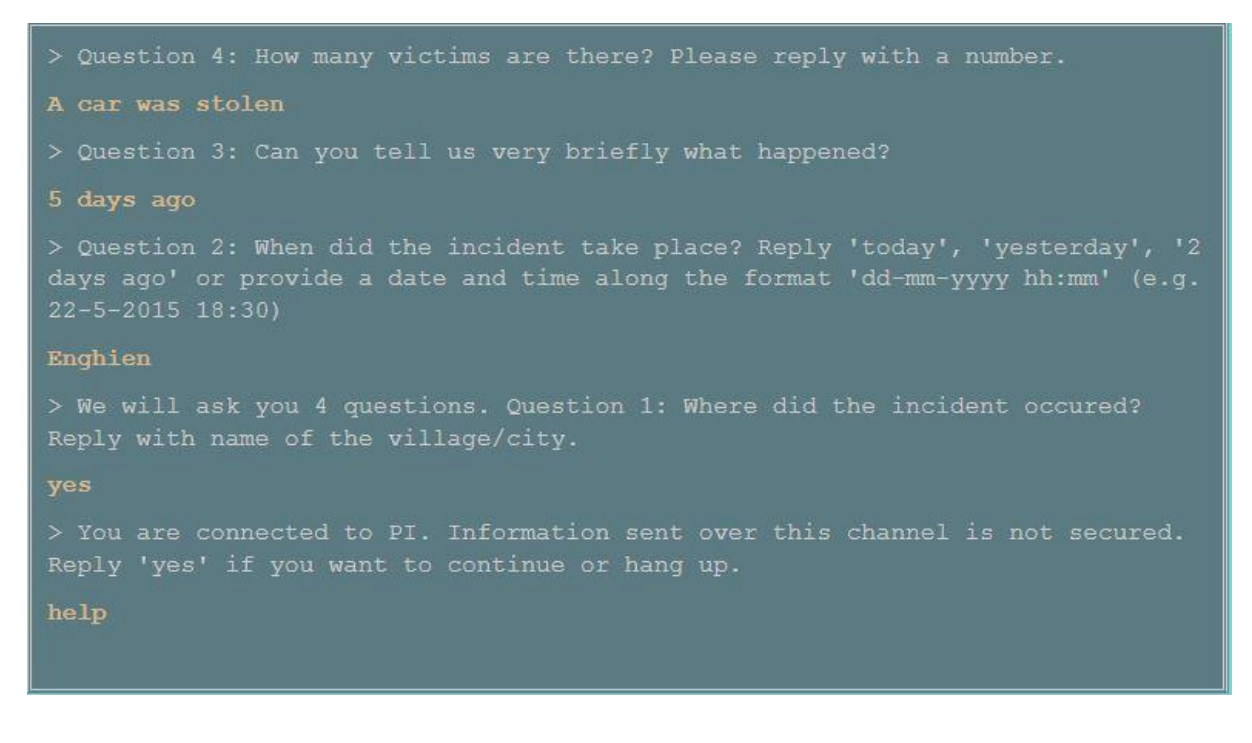

People's Intelligence (PI) Networked Reporting and Verification by the People

end date

 $\blacksquare$   $\blacksquare$   $\blacksquare$   $\blacktriangleright$ 

From the perspective of an **end-user**, typically a staff member of an organization running PI, the demo provides the following functionalities:

Reports

<span id="page-4-0"></span>C. Visualising reports

The map shows the number of victims reported by location. Blue  $\frac{100}{200}$  and yellow  $\frac{160}{200}$  icons represent two different levels of report aggregation. Once zooming in, the individual reports making up the aggregates will be shown.

It is also possible to click on one of the icon  $\frac{1}{2}$  and the relevant report(s) will be shown in the adjacent table. By design, the table adjacent to the map will dynamically adapt the number of reports shown to the level of zoom applied to the map. The selection of an area on the map is also possible via the following icons:  $\leftrightarrow$ m

#### Precise locations versus not so precise locations:

When PI finds the reported location of an incident, it will represent it with a precise location pointer:

When PI cannot find the reported location and another location in the vicinity of the reported incident is provided, PI will represent the location in which vicinity the incident reportedly occurred with a halo of approx. 5 km radius as to differentiate it from reports for which is a precise location is known:

#### Showing all reports:

[http://creativecommons.org/licenses/by-nc-sa/4.0/deed.en\\_US.](http://creativecommons.org/licenses/by-nc-sa/4.0/deed.en_US)

After zooming in or out, or selecting a particular report, it is always possible to reset the map to show all reports. Fist click on "Manage categories"  $\blacksquare$  and then "Show all reports"  $\blacksquare$ 

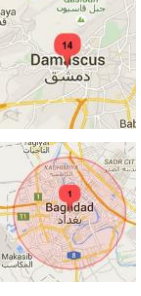

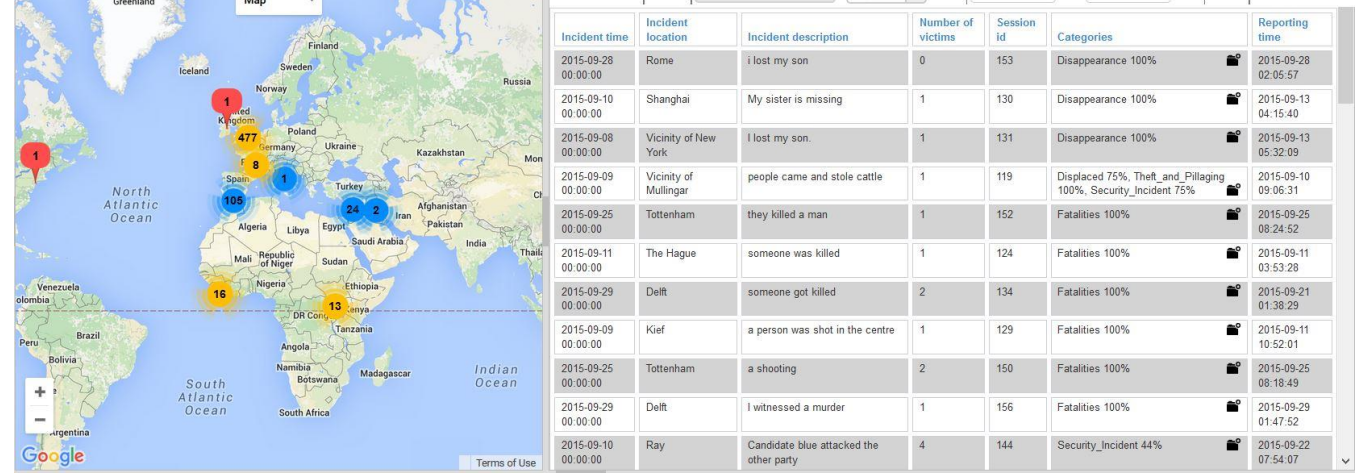

Select categories | H 65 - % | start date

### <span id="page-5-0"></span>D. Sorting reports

#### By categories:

Using the Select categories multiple select drop down, it is possible to select which categories of reports to display on the map and in the table. The map and the table will be automatically refreshed to only shows those reports which belong to the selected categories.

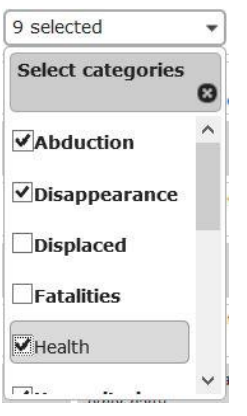

In the table it is possible to view reports by category  $\blacksquare$ . Since one report can belong to more than one category, it may appear under several headings. Users can define the level of confidence that a report will be shown as clustered within a certain category by adjusting.

₩ 75 → %

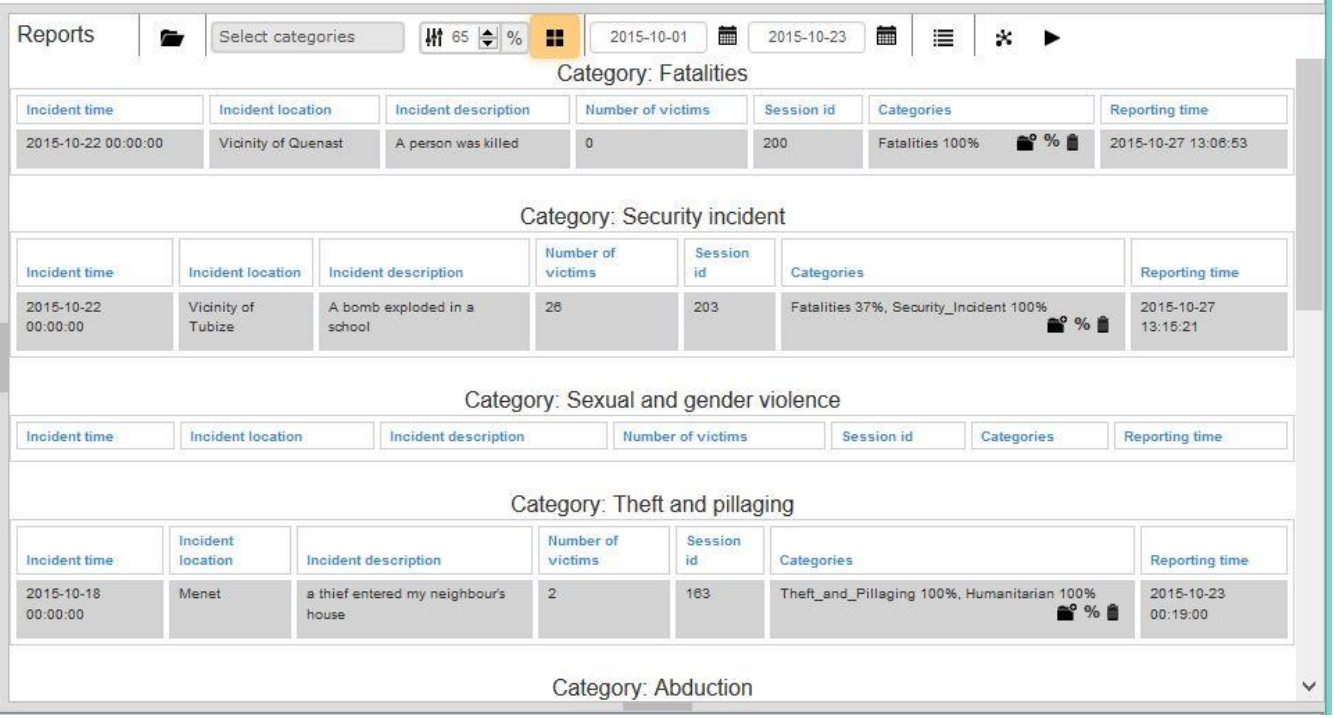

To return to all reports, click on "Show all reports"  $\mathbb{E}$ 

#### Within a certain timeframe

Using the fields  $\sqrt{\frac{1}{n}}$  is it is possible to filter reports by date. The map and the table will be automatically refreshed to only shows those reports which fall within the given timeframe.

This work by Stichting People's Intelligence is under the CreativeCommons Attribution-NonCommercial-ShareAlike 4.0 International License, [http://creativecommons.org/licenses/by-nc-sa/4.0/deed.en\\_US.](http://creativecommons.org/licenses/by-nc-sa/4.0/deed.en_US)

#### Ascending and descending

In the table, it is possible to sort reports by incident time, location, description, number of victims, categories and reporting time in either an ascending or a descending order by simply clicking on the column name. In this example, the incident location has been sorted in ascending order.

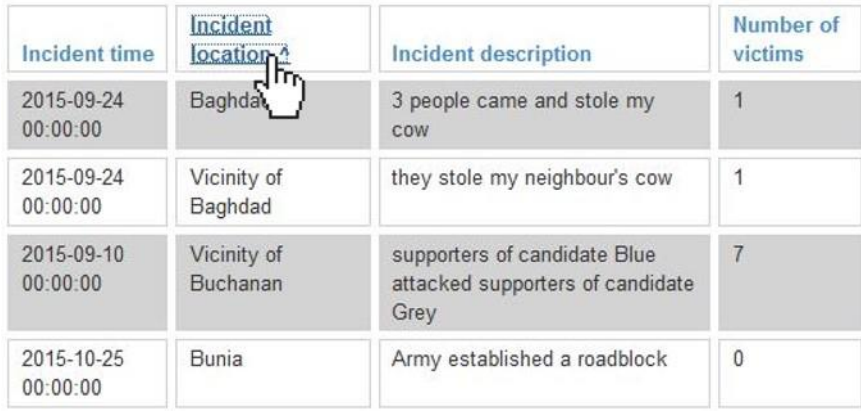

#### <span id="page-6-0"></span>E. Managing automatic clustering

The PI Demo automatically clusters reports along predefined thematic categories. The level of confidence that a reports belongs to a certain category is shown in % next to each category.

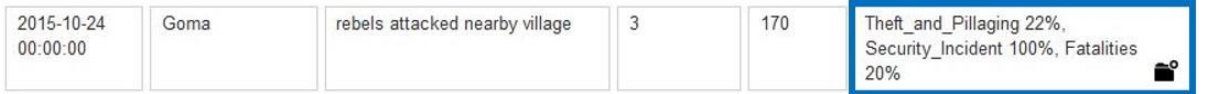

The clustering operates along a list of keywords which are illustrative of a specific category. User can add or delete keywords for each category, thereby enhancing or reducing the PI Demo capacity to cluster a report within one or more categories.

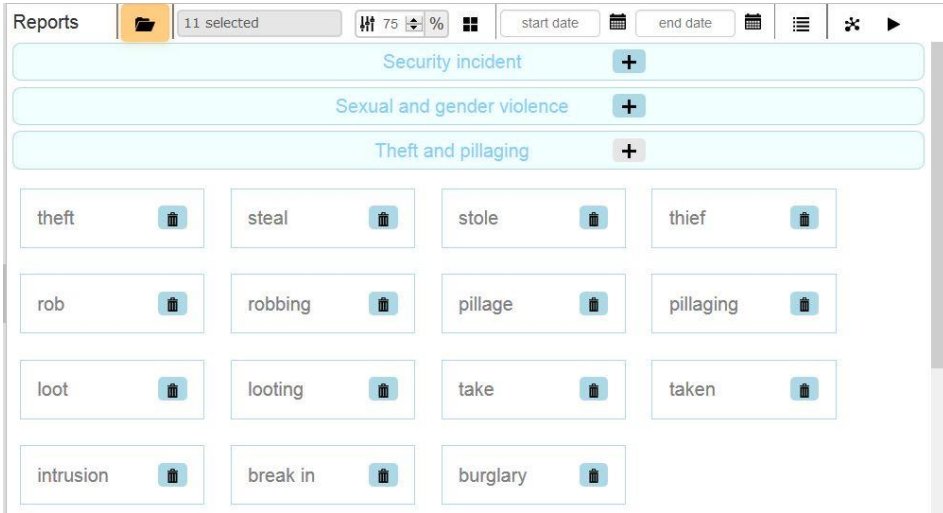

Users can add new keywords by clicking on the plus sign next to the category title.  $\pm$  Users can choose to delete keywords from the list by clicking on  $\mathbf{m}$ . At this stage it is not yet possible to add or remove existing categories.

#### <span id="page-7-0"></span>F. Triangulating reports

The PI Demo allows users to triangulate reports along a number of criteria: a **same incident date**, a **proximate location** and at least **one thematic category** in common within a given level of confidence.

Click on the icon "Start triangulation" . Since the PI demo allows for approximate locations, the user must to define the maximum distance (d1, d2, d3) between incident locations (1, 2, 3) as well as the proportion of intersecting areas (α) between approximate reports.

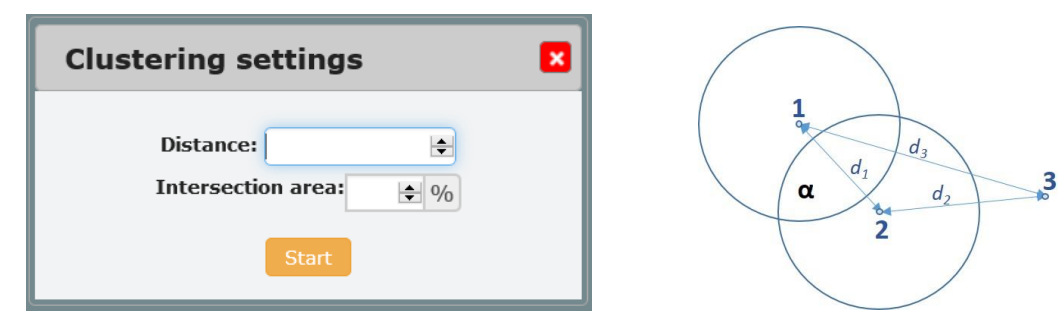

The results can be visualized by triangulation results by clicking on the "Show triangulation

reports" <sup>\*</sup>

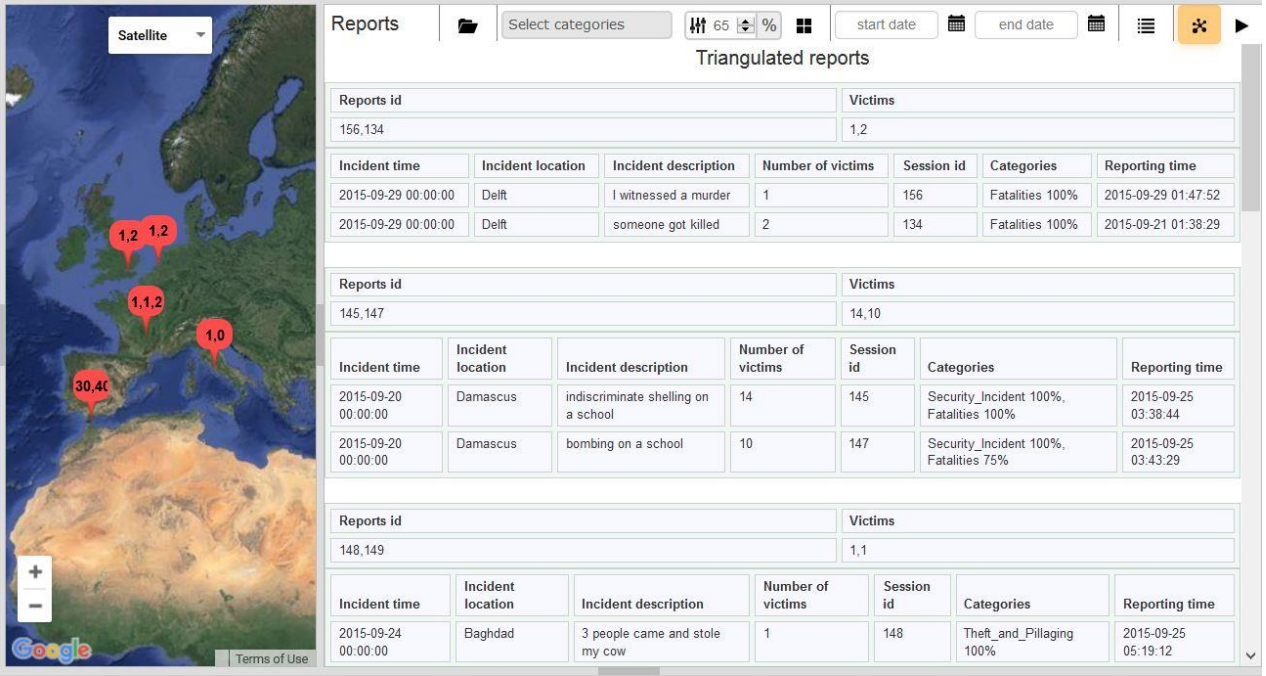

This work by Stichting People's Intelligence is under the CreativeCommons Attribution-NonCommercial-ShareAlike 4.0 International License, [http://creativecommons.org/licenses/by-nc-sa/4.0/deed.en\\_US.](http://creativecommons.org/licenses/by-nc-sa/4.0/deed.en_US)